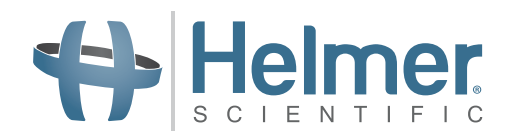

# **Bruksanvisning for blodplateinkubator**

**Pro Line-inkubator i gulvmodell med i.Center® Plus**

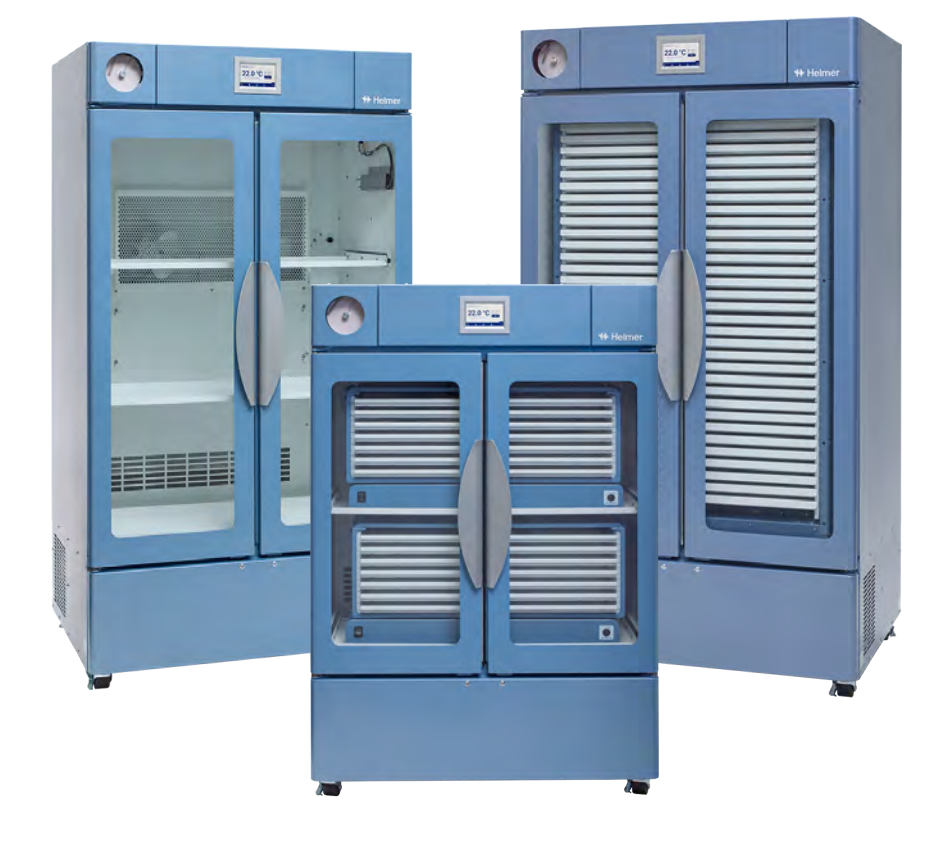

## **Gulvmodell**

**PC2200-Pro PC3200-Pro PC4200-Pro**

## **Dokumenthistorikk**

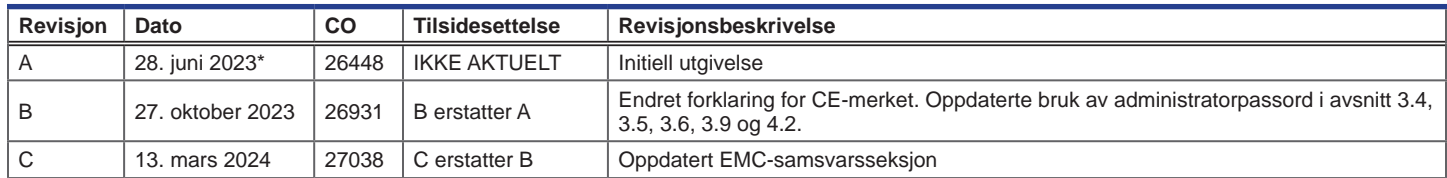

*\* Dato innsendt for gjennomgang av endring av bestilling. Faktisk utgivelsesdato kan variere.*

#### **Dokumentoppdateringer**

Dokumentet er kun til informasjonsbruk, kan endres uten varsel og skal ikke tolkes som en forpliktelse for Helmer Scientific. Helmer Scientific påtar seg ikke noe ansvar for feil eller unøyaktigheter som kan vises i informasjonsinnholdet i dette materialet. For klarhet, anser Helmer Scientific bare den siste revisjonen av dette dokumentet som gyldig.

#### **Varsler og ansvarsfraskrivelser**

#### **Fortrolige/proprietære varsler**

Bruk av del(er) av dette dokumentet for å kopiere, oversette, demontere eller dekompilere, eller opprette eller forsøke å lage ved omvendt konstruksjon eller på annen måte gjenskape informasjonen fra Helmer Scientific-produkter, er eksplisitt forbudt.

#### **Opphavsrett og varemerke**

Helmer®, i.Center®, AgiTrak™ og Rel.i™ er registrerte varemerker tilhørende Helmer, Inc. i USA. Copyright © 2024 Helmer, Inc. Alle andre varemerker og registrerte varemerker tilhører deres respektive eiere. Helmer, Inc., driver virksomhet som (DBA) Helmer Scientific og Helmer.

#### **Ansvarsfraskrivelse**

Denne håndboken er ment som en veiledning for å gi operatøren nødvendige instruksjoner om riktig bruk og vedlikehold av visse Helmer Scientific-produkter.

Unnlatelse av å følge instruksjonene som er beskrevet heri, kan føre til nedsatt produktfunksjon, personskade hos operatøren eller andre, eller ugyldiggjøring av gjeldende produktgarantier. Helmer Scientific påtar seg intet ansvar for følger av feil bruk eller vedlikehold av produktene.

Skjermdumpene og komponentbildene som vises i denne veiledningen, er kun ment for illustrasjonsformål, og kan avvike noe fra de faktiske programvareskjermbildene og/eller produktkomponentene.

Helmer Scientific 14400 Bergen Boulevard Noblesville, IN 46060 USA www.helmerinc.com

## **Innhold**

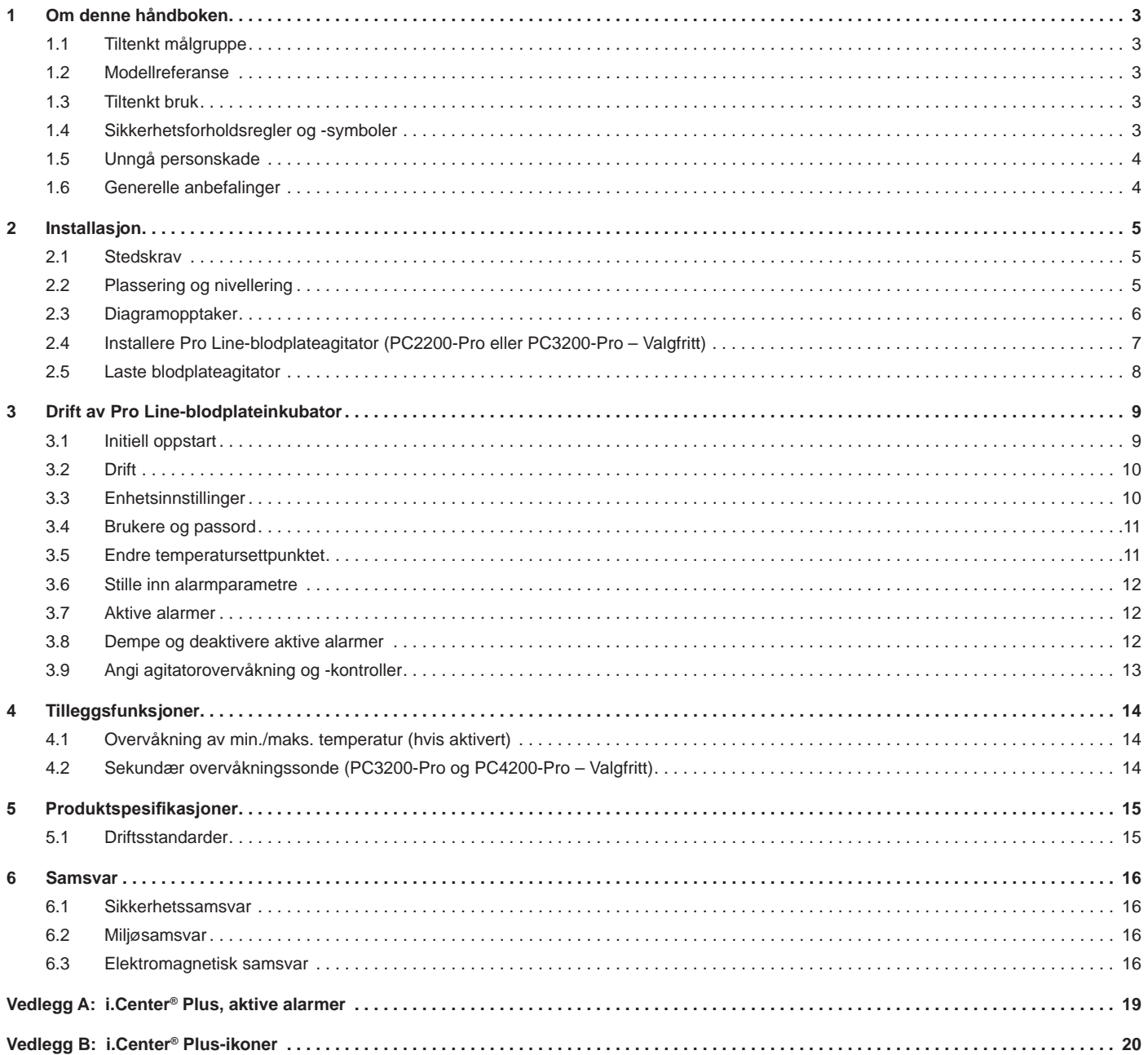

## <span id="page-3-0"></span>**1 Om denne håndboken**

#### **1.1 Tiltenkt målgruppe**

Denne håndboken gir informasjon om hvordan du bruker Pro Line-blodplateinkubator, gulvmodell. Den er tiltenkt bruk av sluttbrukere av blodplateinkubatoren og autoriserte serviceteknikere.

#### **1.2 Modellreferanse**

Denne håndboken dekker alle Pro Line-blodplateinkubatorer i gulvmodell som kan identifiseres etter størrelse eller modellnummer.

#### **1.3 Tiltenkt bruk**

## **Merknad**

Dette utstyret er testet og funnet å være i samsvar med grensene for en digital enhet i klasse A, i henhold til del 15 av FCC-reglene. Disse grensene er designet for å gi rimelig beskyttelse mot skadelig interferens når utstyret brukes i et kommersielt miljø. Dette utstyret genererer, bruker og kan utstråle radiofrekvensenergi, og hvis det ikke er installert og brukt i samsvar med bruksanvisningen, kan det forårsake skadelig interferens på radiokommunikasjon. Bruk av dette utstyret i et boligområde vil sannsynligvis forårsake skadelig interferens, i hvilket tilfelle brukeren vil bli pålagt å korrigere interferensen på egen bekostning.

Helmers blodplateinkubatorer er ment å tilveiebringe det kontrollerte temperaturmiljøet som er nødvendig for lagring av blodplateprodukter.

Enhetene er ment å betjenes av personell som har prosedyrer på plass for å oppfylle FDA-, AABB-, EU- eller andre gjeldende forskrifter for behandling og lagring av blodplateprodukter.

#### **1.4 Sikkerhetsforholdsregler og -symboler**

#### *Symboler i dette dokumentet*

Følgende symboler brukes i denne håndboken for å understreke visse detaljer for brukeren:

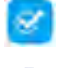

**Oppgave** Indikerer prosedyrer som må følges.

**Merknad** Gir nyttig informasjon angående en prosedyre eller driftsteknikk når du bruker Helmer Scientific-produkter.

**VARSEL** Råder brukeren mot å sette i gang en handling eller skape en situasjon som kan føre til skade på utstyret; personskade er lite sannsynlig.

#### *Symboler på enhetene*

Du finner følgende symboler på inkubatoren eller inkubatoremballasjen:

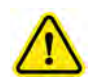

Forsikrig! Risiko for skade på utstyret eller

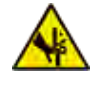

Advarsel! Knusing av hender/fingre

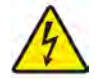

Advarsel! Støt-/elektrisk fare Selletter Se dokumentasjonen

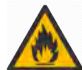

Advarsel! Brennbart materiale **Jordan Communist Communist Communist Communist Communist Communist Communist Communist Communist Communist Communist Communist Communist Communist Communist Communist Communist Communist Comm** 

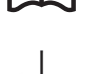

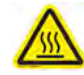

Advarsel! Varm overflate

#### <span id="page-4-0"></span>**1.5 Unngå personskade**

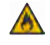

Påfør ikke skade på kjølemiddelkretsen.

Les sikkerhetsinstruksjonene før du installerer, bruker eller vedlikeholder utstyret.

- ♦ Fjern innhold fra skuffene før du flytter enheten (hvis aktuelt).
- ♦ Før du flytter enheten, fjern installerte agitatorer (hvis aktuelt).
- ♦ Før du flytter enheten, påse at dørene er lukket og trinsene er ulåst og frie for rusk.
- ♦ Før du flytter enheten, koble fra strømledningen og fest ledningen.
- ♦ Få en annen person til å assistere deg når du flytter enheten.
- ♦ Ikke åpne flere skuffer samtidig (hvis aktuelt).
- ♦ Du må aldri fysisk begrense noen bevegelig komponent.
- ♦ Unngå å fjerne elektriske servicepaneler og tilgangspaneler, med mindre annet er spesifisert.
- ♦ Ikke lagre eller plasser objekter eller væskebeholdere oppå inkubatoren.
- ♦ Hold hendene unna klempunkter når du lukker døren eller når omrøringsbevegelsen aktiveres (hvis aktuelt).
- ♦ Unngå skarpe kanter når du arbeider inne i elrommet.
- ♦ Sikre at biologiske materialer er lagret ved anbefalte temperaturer bestemt av standarder, literatur eller god laboratoriepraksis.
- ♦ Fortsett med varsomhet når du tilføyer eller fjerner produkter fra blodplateinkubatoren.
- ♦ Bruk kun strømledningen levert av produsenten.
- ♦ Unngå risiko for antenning ved å kun bruke komponenter levert av produsenten og kun la autorisert personell bruke enheten.
- ♦ Bruk av utstyret på en annen måte enn spesifisert av Helmer Scientific kan forringe beskyttelsen gitt av utstyret.
- ♦ Blodplateinkubatoren betraktes ikke som et lagringskabinett for brennbare eller farlige materialer.
- ♦ **PÅKREVD:** Dekontaminer deler før du sender for service eller reparasjon. Kontakt Helmer Scientific eller distributøren din for dekontamineringsinstruksjoner og et returautorisasjonsnummer.

#### **1.6 Generelle anbefalinger**

#### **Generell bruk**

La blodplateinkubatoren oppnå romtemperatur før du slår på strømmen.

Under den første oppstarten kan bevegelsesalarmen høres hvis bevegelsen er deaktivert, og lav temperatur-alarmen kan høres mens blodplateinkubatoren når driftstemperatur.

#### **Initiell lasting**

Etter at blodplateinkubatoren når romtemperatur, la kammertemperaturen stabiliseres ved settpunktet før du lagrer produktet.

## <span id="page-5-0"></span>**2 Installasjon**

#### **2.1 Stedskrav**

### **Merknad**

Varme omgivelsestemperaturer med høy luftfuktighet kan forårsake kondens på utsiden av enheten.

- ♦ Har en stødig, nivellert overflate.
- ♦ Har en jordet stikkontakt som overholder nasjonale og lokale elektriske standarder.
- ♦ Er plassert unna direkte sollys, høy temperatur-kilder, og varme- og klimaanleggsventiler.
- ♦ Oppfyller grensene spesifisert for omgivelsestemperatur (15 °C til 35 °C) og relativ luftfuktighet.
- ♦ Minimum 102 mm (4") over for omgivelsestemperaturer på 15 °C til 28 °C og 610 mm (24") for omgivelsestempetaturer på 28 °C til 35 °C.
- ♦ Minimum 102 mm (4") til venstre og høyre for omgivelsestemperaturer på 15 °C til 35 °C
- ♦ Minimum 102 mm (4") bak for omgivelsestemperaturer på 15 °C til 28 °C og 305 mm (12") for omgivelsestemperaturer på 28 °C til 35 °C.

### **2.2 Plassering og nivellering**

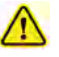

- Bruk av annet tilbehør enn det som er spesifisert for produktet av Helmer, anbefales ikke. De kan føre til økte utslipp eller redusert immunitet for enheten.
- Se avsnittet Elektromagnetisk samsvar for ytterligere informasjon.
- Begrensende braketter anbefales når enheten plasseres på en glatt overflate.
- Ankringssett er tilgjengelig.

### **Merknad**

- Påse at strømmen på inkubatoren er slått av før tilkobling til en agitator (kun PC2200-Pro- og PC3200-Pro-modeller).
- Bakre avstandsbraketter medfølger blodplateinkubatoren og må installeres før inkubatoren plasseres på stedet sitt.

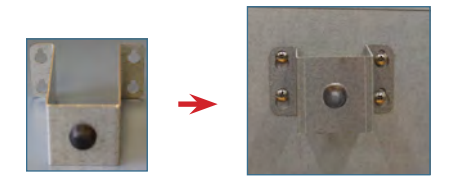

- 1. Juster nøkkelhullsåpningene i avstandsbraketten med skruene på baksiden av inkubatoren og skyv ned for å kople inn.
- 2. Stram til skruene med en Phillips-skrutrekker (nr. 2) for å sikre.
- 3. Påse at alle trinser er låst opp.
- 4. Rull blodplateinkubatoren på plass og lås trinsene.
- 5. Sikre at blodplateinkubatoren er nivellert.

#### <span id="page-6-0"></span>**2.3 Diagramopptaker**

#### **Merknad**

For fullstendig informasjon, se Drift av temperaturdiagramopptaker og Servicehåndbok.

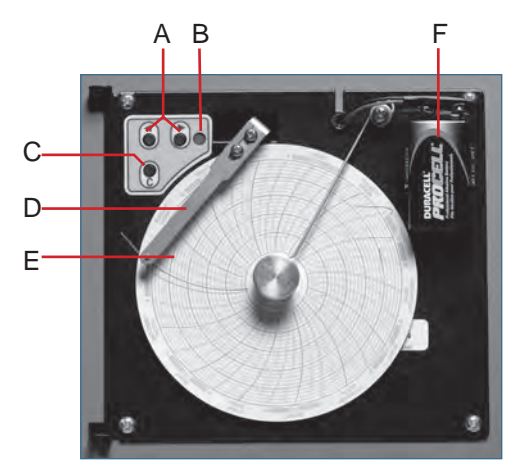

*Diagramopptaker med papir og batteri installert.*

#### **Tabell 1. Diagramopptaker**

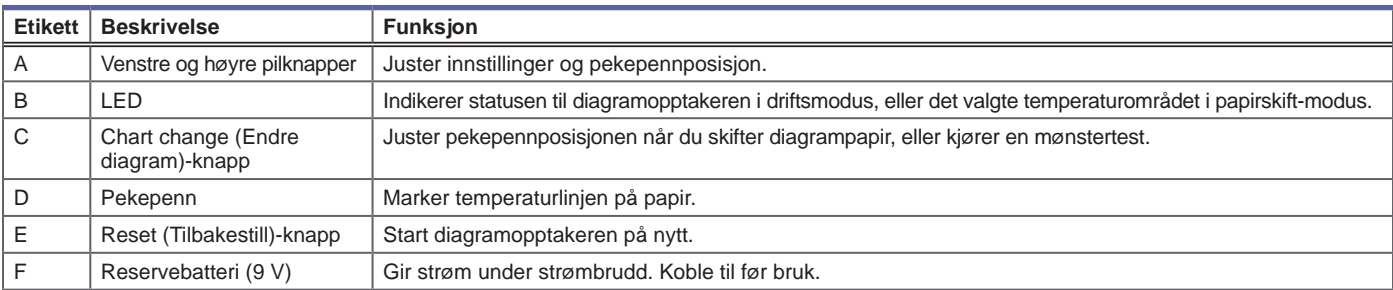

#### **Installere/skifte diagrampapir**

#### **Merknad**

For nøyaktig temperaturavlesning, må du forsikre deg om at gjeldende tid er nivellert med tidslinjesporet når diagramknotten er fullstendig strammet.

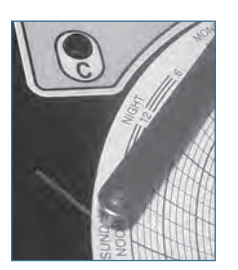

*Diagramopptakernål og tidslinjespor*

- 1. Trykk og hold inne C-knappen. Når pekepennen beveger seg til venstre, slipp opp knappen. LED-en blinker.
- 2. Når pekepennen stopper bevegelsen, fjern diagramknotten. Deretter beveg knotten opp og unna.
- 3. Plasser diagrampapir på diagramopptakeren.
- 4. Løft pekepennen forsiktig og roter papiret slik at den aktuelle tidslinjen korresponderer med tidslinjesporet.
- 5. Hold diagrampapiret på plass mens du sikrer at diagramknotten er fullstendig strammet. *(Unnlatelse av å stramme knotten fullstendig kan resultere i at papiret løses ut og du mister tid.)*
- 6. Trykk og hold inne C-knappen. Når pekepennen beveger seg til høyre, slipp opp knappen.
- 7. Bekreft at pekepennen markerer på papiret og stopper ved korrekt temperatur.
- 8. Kalibrer diagramopptakeren til å matche primærtemperaturen etter behov og lukk opptakerdøren.

#### <span id="page-7-0"></span>**2.4 Installere Pro Line-blodplateagitator (PC2200-Pro eller PC3200-Pro – Valgfritt)**

En Pro Line-blodplateagitator kan installeres i en Pro Line-blodplateinkubator. Koble til datakabelen og strømkabelen som følger med inkubatoren, før du plasserer agitatoren inne i inkubatoren.

Kommunikasjonsbryteren på agitatoren må angis riktig for å sikre korrekt kommunikasjon med i.Center Plus på Pro Line-inkubatoren. Hver agitatorkommunikasjonsbryter må settes i en unik posisjon som tilsvarer posisjonen i inkubatoren, enten 1 eller 2 når installert i en PC2200-Pro, eller 1, 2 eller 3 når installert i en PC3200-Pro-inkubator.

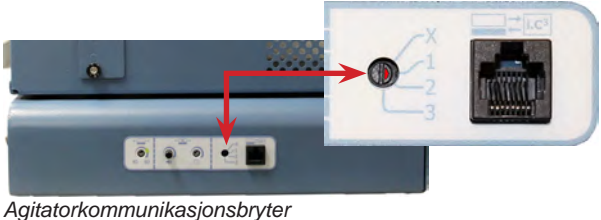

#### **Merknader**

- Bruk kun inkubatorens medfølgende strømledning når du konfigurerer agitatoren inne i inkubatoren.
- Sikre at den bøyde enden av strømledningen er festet til agitatoren.
- Sikre at strømmen og reservebatteristrømmen er slått OFF (AV) før du kobler en Pro Line-agitator til en Pro Line-inkubator.
- For å unngå skade fra tung løfting anbefaler Helmer å bruke to personer ved installering av agitatorer.
- Pro Line-agitatorer bør installeres én av gangen for å påse at hyllen er satt helt inn før en ytterligere enhet lastes.
- Kun en Helmer Pro Line-blodplateagitator kan brukes med Pro Line-blodplateinkubatorer.
- Sikre at datakabelen er korrekt posisjonert til høyre for agitatoren for å forhindre skade forårsaket av omrøringsbevegelse.
- Kommunikasjonsbryteren er skjør, og du må ikke bruke overdreven kraft når du endrer innstillingen.
- **Kun PC3200-Pro**: ved bruk av færre enn tre PF96-Pro-agitatorer, påse at agitatorer er installert i de nedre posisjonene for å optimalisere temperaturjevnhet.

Velg kommunikasjonsbryterposisjon og koble til datakabelen og strømkabelen som følger med inkubatoren, før du plasserer agitatoren inne i inkubatoren.

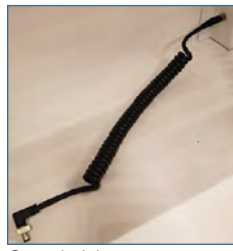

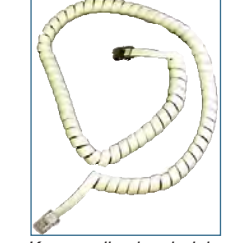

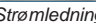

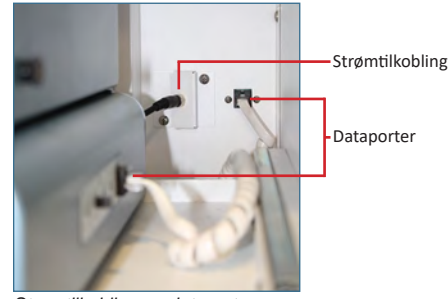

*Strømledning Kommunikasjonsledning Strømtilkobling og dataporter*

#### **Koble til Pro Line-blodplateagitator**

- 1. Velg posisjon 1, 2 eller 3 på Pro Line-blodplateagitatorens kommunikasjonsbryter ved hjelp av en liten flat skrutrekker. (Hver agitator som installeres **må** ha sin egen unike plassering. IKKE DUPLISER)
- 2. Fest strømkabelen til baksiden av blodplateagitatoren, mens du sikrer at den vinklede enden er festet til agitatoren og at den roterende låsen er fingerstram.
- 3. Før kommunikasjonskabelen inn i datakabelporten på blodplateagitatoren.
- 4. Skyv hyllen forsiktig ut av blodplateinkubatoren og plasser agitatoren slik at det er rikelig med plass på begge sider til omrøringsbevegelse. Påse at hyllen er satt helt inn når blodplateagitatoren er på plass.
- 5. Fest strømkabelen til blodplateinkubatoren, mens du sikrer at den roterende låsen er fingerstram.
- 6. Før kommunikasjonskabelen inn i datakabelporten på den bakre veggen til blodplateinkubatoren.

#### <span id="page-8-0"></span>**2.5 Laste blodplateagitator**

#### **VARSEL**

- Ved åpning av skuff, ta tak i håndtaket. Åpne én skuff om gangen.
- **Kun PC4200-Pro:** Ved bruk i ekstreme omgivelser (35 °C og 45 % relativ luftfuktighet), opprettholdes ± 1 °C jevnt gjennom inkubatoren, bortsett fra på plassen til den nederste skuffen, hvor den jevne temperaturen er innenfor ± 2 °C

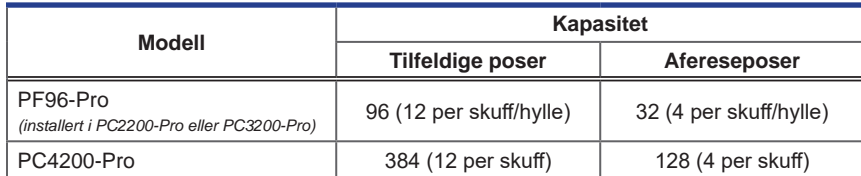

Legg blodplateposene flate. Unngå stabling av poser. Oppretthold tilstrekkelig plass rundt hver pose for luftsirkulasjon. For tykkere poser, fjern skuffene. Plasser slangene under eller rundt posen.

## **Merknad**

Hyllebeskyttere og beskyttende skillevegger kan legges til for å forbedre oppbevaringen.

## <span id="page-9-0"></span>**3 Drift av Pro Line-blodplateinkubator**

#### **3.1 Initiell oppstart**

- 1. Plugg strømledningen inn i en jordet stikkontakt som overholder elkravene på produktets spesifikasjonsmerke.
- 2. Slå PÅ strømbryteren.
- 3. Slå PÅ reservebatteribryteren.
- 4. Språkskjermen vises.
- 5. Bruk nedtrekkmenyen Language (Språk) til å velge i.Center Plus-displayspråket.

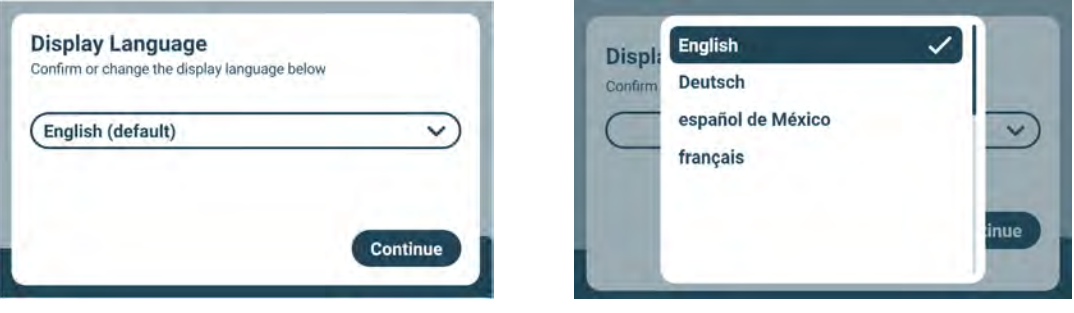

*Språkskjermer*

## **Merknader**

- Engelsk er standardspråket.
- Språkinnstillinger kan variere.

Hvis det lyder en alarm, må du dempe alarmen midlertidig ved å trykke på demp-ikonet.

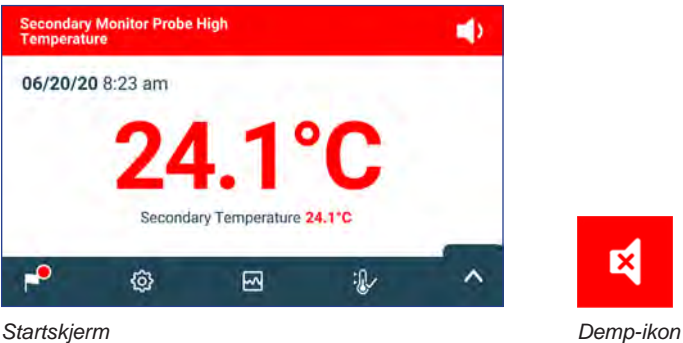

## **Merknad**

Aktive alarmer vises langs toppen av startskjermen. Hvis det forekommer en annen alarmtilstand enn Høy temperatur, se servicehåndboken for feilsøking.

#### <span id="page-10-0"></span>**3.2 Drift**

## **Merknader**

- Se i.Center Plus-brukerveiledningen for fullstendig informasjon om i.Center Plus-brukergrensesnittet.
- I.Center Plus-startskjermen viser temperatur- og alarminformasjon, og gir ikoner for tilgang til andre funksjoner av i.Center Plus.
- Hvis aktivert, vises skjermspareren etter to minutters inaktivitet. Trykk på skjermspareren for å returnere til startskjermen.

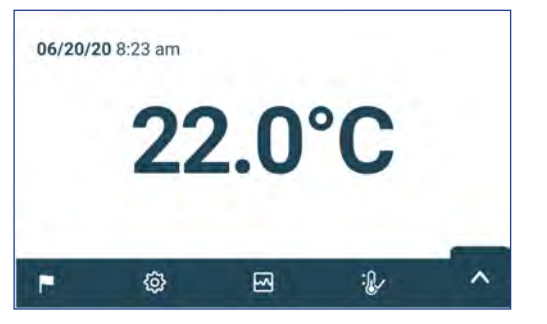

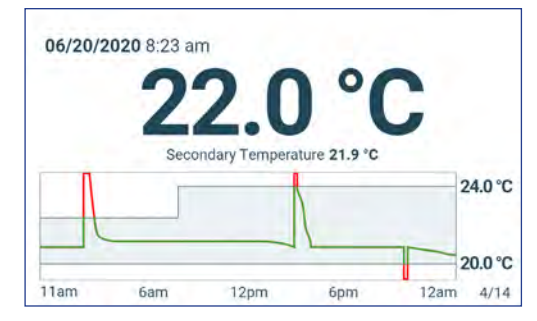

*Startskjerm Startskjermsparer (hvis aktivert) (trykk for å returnere til startskjerm)*

#### **3.3 Enhetsinnstillinger**

Åpne innstillingsskjermen ved å enten trykke på Innstillinger-ikonet på app-brettet nederst på skjermen, eller velge Settings (Innstillinger) fra applikasjonsmenyen. Innstillingsskjermen gir tilgang til flere funksjoner som brukeren kan se eller endre innstillinger med. Tilgang til denne skjermen kan være begrenser til brukere med administratorpassord. Etter å ha fått tilgang til skjermen kan brukeren bla opp eller ned for å velge ønsket funksjon.

## **Merknad**

Standard administratorpassord er 1234

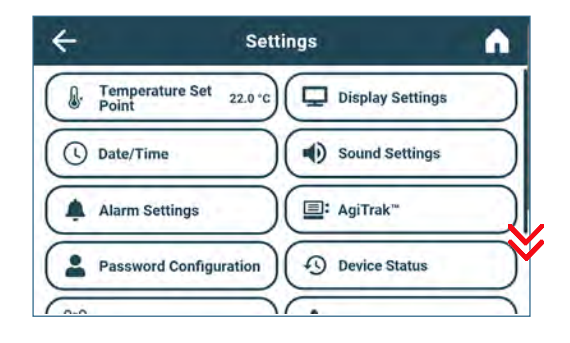

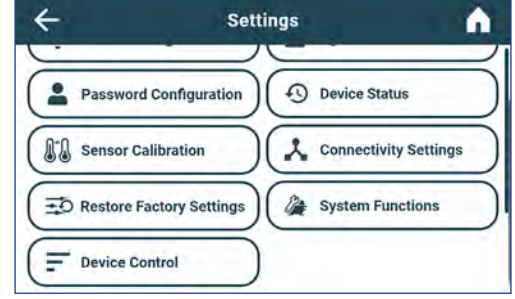

#### <span id="page-11-0"></span>**3.4 Brukere og passord**

Password Configuration-skjermen (Passordkonfigurasjon) gir en måte for brukere med administratortilgangsnivå til å begrense tilgang til visse skjermer. Administratornivåpassordet kan endres ved å velge Password Configuration (Passordkonfigurasjon).

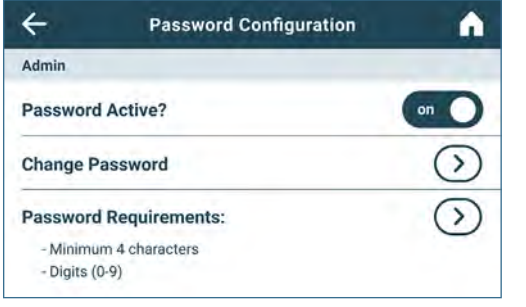

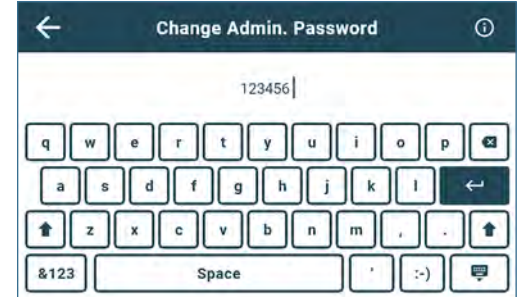

*Brukere- og passordskjerm Endre passord-tastatur*

## **Merknad**

Standard administratorpassord er 1234

#### **Endre passord**

- 1. Velg Password Configuration (Passordkonfigurasjon) fra innstillingsskjermen. Enter Password-skjermen (Angi passord) vises.
- 2. Angi gjeldende administratorpassord og trykk Enter. Password Configuration-skjermen (Passordkonfigurasjon) vises.
- 3. Velg Change Password (Endre passord). Deretter Change Admin (Endre administrator). Password-skjermen (Passord) vises.
- 4. Angi en unik kode som samsvarer med de gjeldende passordkravene, og trykk på returknappen. En bekreftelsesskjerm vises.
- 5. Angi den unike koden igjen for å bekrefte og velg returknappen. Success-skjermen (Vellykket) vises.
- 6. Velg Done-knappen (Ferdig) for å gå tilbake til Password Configuration-skjermen (Passordkonfigurasjon).
- 7. Velg start-ikonet for å returnere til startskjermen eller tilbakepilen for å returnere til innstillingsskjermen.

#### **3.5 Endre temperatursettpunktet**

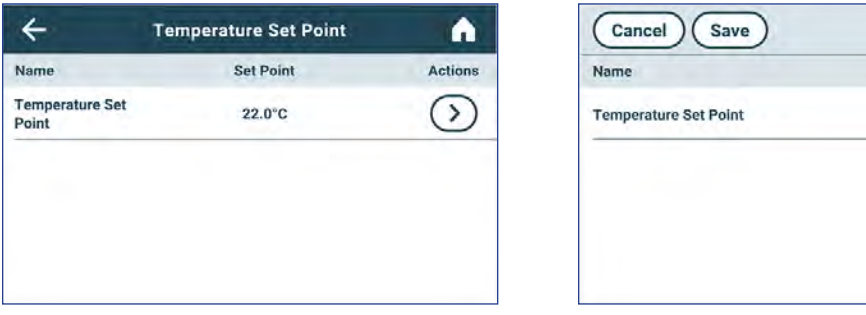

# Set Point  $-22.2^{\circ}C$  $+$

## **Merknader**

Standard administratorpassord er 1234 Standard settpunkt er 22,0 °C

- 1. Velg Temperature Set Point (Temperatursettpunkt) fra innstillingsskjermen. Temperature Set Point-skjermen (temperatursettpunkt) vises.
- 2. Velg handlingspilene for Temperature Set Point (Temperatursettpunkt). Enter Password-skjermen (Angi passord) vises
- 3. Angi gjeldende administratorpassord og trykk Enter. Temperature Set Point-skjermen (temperatursettpunkt) for redigering vises.
- 4. Trykk minus (-) eller pluss (+) på spinnboksen for å endre verdien og trykk Save (Lagre).

#### <span id="page-12-0"></span>**3.6 Stille inn alarmparametre**

Alarminnstillingene kontrollerer omstendighetene og tidtakingen av alarmtilstandsindikatorne som vises på i.Center Plus-startskjermen.

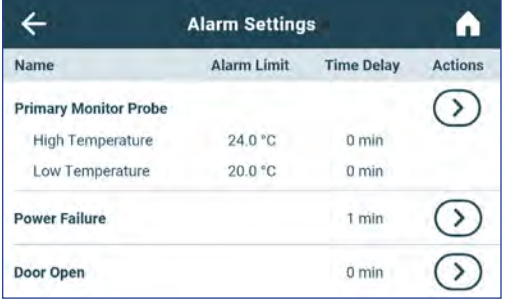

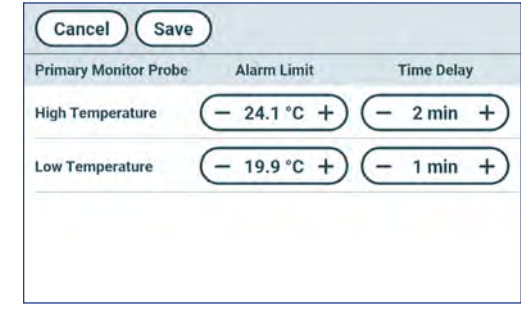

## **Merknad**

Standard administratorpassord er 1234

- 1. Velg Alarm Setting (Alarminnstillinger) fra innstillingsskjermen. Alarm Settings-skjermen (Alarminnstillinger) vises.
- 2. Trykk på handlingspilen som hører til den ønskede alarmen. Enter Password-skjermen (Angi passord) vises.
- 3. Angi gjeldende administratorpassord og trykk Enter. Alarmredigeringsskjermen vises.
- 4. Trykk minus (-) eller pluss (+) på spinnboksen for å stille inn hver enkel alarmparameter og velg Save (Lagre).

### **3.7 Aktive alarmer**

Aktive alarmer vises i et banner på toppen av skjermen. Se vedlegg A for en liste over potensielle aktive alarmer.

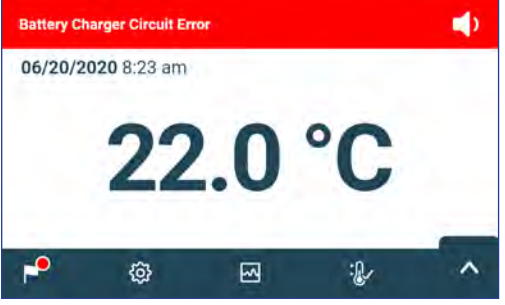

*Startskjerm med aktiv alarm*

#### **3.8 Dempe og deaktivere aktive alarmer**

Lydalarmer kan dempes midlertidig ved å trykke på demp-ikonet på alarmbanneret øverst på skjermen. Forsinkelsesvarigheten kan stilles inn og endres ved å velge Sound Settings (Lydinnstillinger) fra innstillingsskjermen. Varigheten kan stilles til enhver verdi mellom 1–60 minutter. Den gjenværende forsinkelsestiden vil vises til venstre for demp-ikonet. Hvis alarmen fremdeles er aktiv etter at dempeforsinkelsen er avsluttet, vil lydalarmen høres.

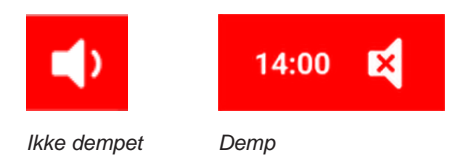

#### <span id="page-13-0"></span>**3.9 Angi agitatorovervåkning og -kontroller**

#### **Konfigurere en Pro Line-blodplateagitator for bruk i en Pro Line-inkubator (PC2200-Pro eller PC3200-Pro – Valgfritt)**

Når er Pro Line-blodplateagitator installeres, sendes bevegelsesdata mellom blodplateagitatoren og blodplateinkubatoren gjennom datakabelen. Blodplateinkubatoren tolker bevegelsesdataene og gir informasjon om statusen og tilstanden til agitatoren. Inkubatoren genererer sin egen bevegelsesalarm, basert på sin egen alarmforsinkelsesperiode. Hvis aktivert, vil bevegelsesalarmen på blodplateagitatoren bare lyde hvis bevegelsen er stoppet og kommunikasjonen til inkubatoren er tapt.

## **Merknader**

- Kun Helmer Pro Line-blodplateagitator kan brukes med Pro Line-blodplateinkubator.
- Se servicehåndboken til Pro Line-blodplateagitatoren for å få mer informasjon om installasjon av en blodplateagitator i en Pro Line-blodplateinkubator.
- Helmer anbefaler at agitatoralarmen forblir aktivert når konfigurert i en inkubator.
- Når alarmen er aktivert, vil agitatoralarmen gå ut på tid og lyde hvis strømmen til inkubatoren er slått av i en varighet lengre enn bevegelsesforsinkelsen.
- I tilfelle kommunikasjonssvikt med inkubatoren, vil agitatoralarmen bare høres hvis agitatorens alarmbryter er slått PÅ.

#### **AgiTrak-oppsett**

Du finner AgiTrak gjennom Settings- (Innstillinger) eller Applications-menyen (Applikasjoner). Velg AgiTrak-knappen for å åpne skjermen for oppsett.

Gå inn på ønskede innstillinger for å tillate overvåkning og kontroll av enheten. Administratorpassordet må angis før innstillinger kan endres. Teknikerpassordet må angis før diagnostikk kan vises.

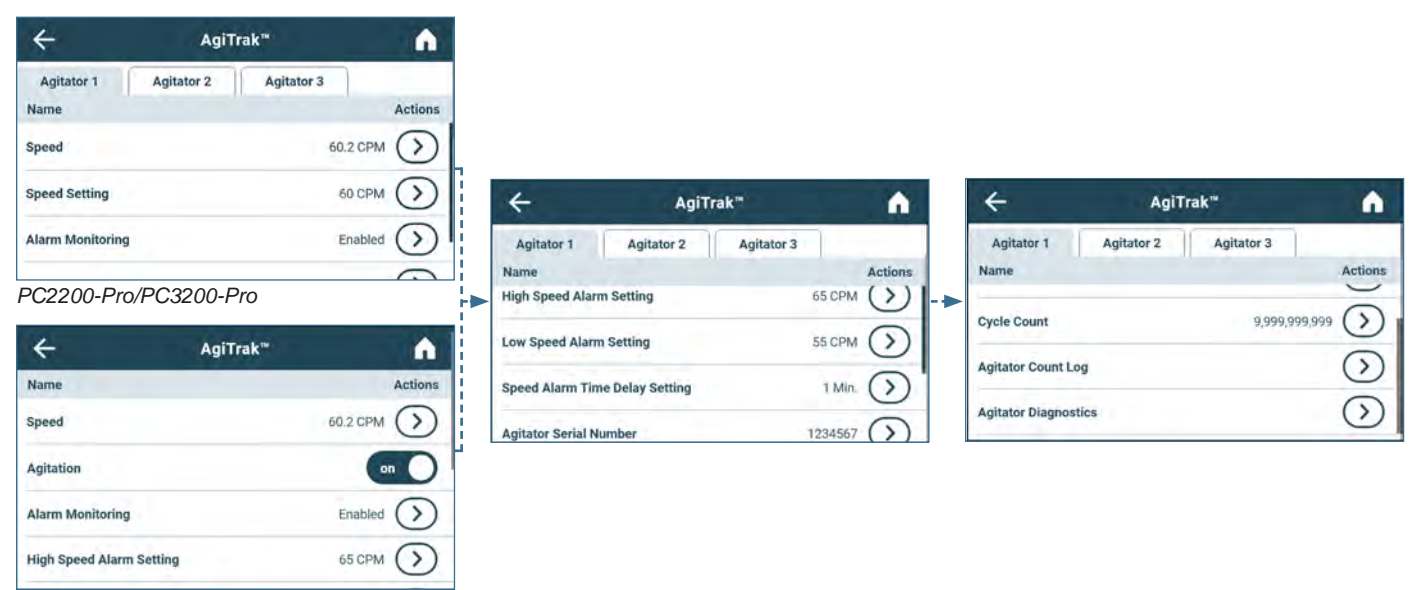

*PC4200-Pro*

#### **Merknader**

- Standard administratorpassord er 1234.
- Posisjonsnummeret i AgiTrak tilsvarer posisjonsbryterinnstillingen på agitatoren. *(kun for PC2200-Pro- og PC3200-Pro-enheter).* • Hastighetsinnstillinger kan justeres gjennom AgiTrak for installerte Pro Line-agitatorer. Denne innstillingen overstyrer
- innstillingen på agitatorens individuelle hastighetskontroll. *(kun for PC2200-Pro- og PC3200-Pro-enheter).*
- **Kun PC4200-Pro:** Omrøring kan slås på eller av gjennom AgiTrak. Omrøringshastighet kan justeres gjennom maskinvareinnstilling.

#### **Oppsett av agitator(er)**

- 1. Fra startskjermen, velg Innstillinger-ikonet eller velg brett opp-pilen nederst i høyre hjørne. Settings-menyen (Innstillinger) eller Applications-menyen (Applikasjoner) vises.
- 2. Velg AgiTrak-knappen. AgiTrak-oppsettskjermen vises.
- 3. Velg fanen på toppen av skjermen som tilsvarer agitatorposisjonen *(kun PC2200-Pro- og PC3200-Pro-enheter)*.
- 4. Angi agitatorinformasjonen for hver installerte agitator *(administratorpassordet må angis før agitatorinnstillinger kan endres)*.
- 5. Velg tilbakepilen for å returnere til den forrige skjermen eller start-ikonet for å returnere til startskjermen.

## <span id="page-14-0"></span>**4 Tilleggsfunksjoner**

### **4.1 Overvåkning av min./maks. temperatur (hvis aktivert)**

Min./maks.-temperaturdisplayet kan aktiveres gjennom displayinnstillingene. Denne funksjonen gir den høyeste og laveste primærmonitor-sondetemperaturavlesningen siden forrige tilbakestilling av systemet (slå på-hendelse) eller manuelt initiert tilbakestilling. Trykk på Reset (Tilbakestill)-knappen til høyre for temperaturdisplayet for å tilbakestille manuelt.

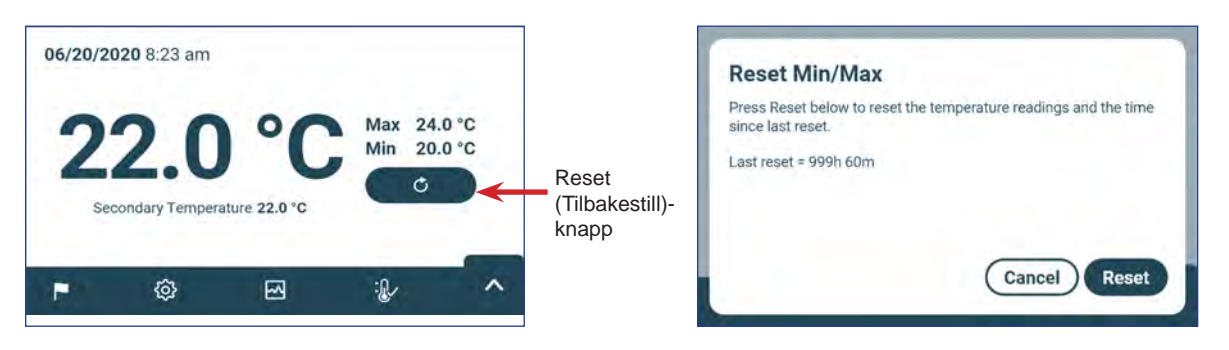

### **Merknader**

- Min./maks.-temperaturdisplayet kan slås på eller av via displayinnstillingene.
- Når tiden når det maksimale displayet på 999 timer og 60 minutter, vil meldingen vise «> 999:60», men minimale og maksimale temperaturer fortsetter å spores.

### **4.2 Sekundær overvåkningssonde (PC3200-Pro og PC4200-Pro – Valgfritt)**

Den valgfrie, fabrikkinstallerte sekundære overvåkningssonden gir ytterligere temperaturovervåkning i Pro Line-inkubatoren for å støtte behovet til anlegget. Temperaturovervåkningssonder er forkalibrerte og laget for å kunne erstattes. Det sekundære temperaturdisplayet kan slås på for visning og overvåkning gjennom Display Settings-skjermen (Displayinnstillinger) på i.Center Plus. Alarm Settings-skjermen (Alarminnstillinger) har flere alternativer for å aktivere alarmfunksjonene for høy og lav temperatur. Administratorpassordet må angis før displayinnstillinger kan endres.

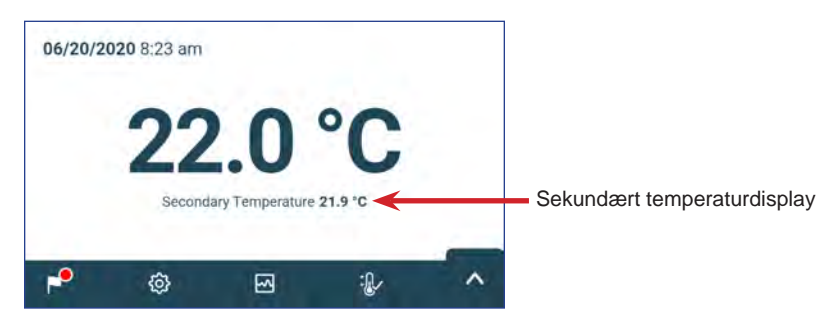

## **Merknad**

Standard administratorpassord er 1234

### **Aktiver sekundært temperaturdisplay**

- 1. Fra startskjermen, velg Innstillinger-ikonet og velg brett opp-pilen nederst i høyre hjørne. Settings-menyen (Innstillinger) eller Applications-menyen (Applikasjoner) vises.
- 2. Velg Display Setting (Displayinnstillinger) og bla ned til Secondary Monitor Probe Temperature Display (Temperaturdisplay for sekundær overvåkningssonde).
- 3. Trykk på knappen Secondary Monitor Probe Temperature Display (Temperaturdisplay for sekundær overvåkningssonde). Enter Password-skjermen (Angi passord) vises.
- 4. Angi gjeldende administratorpassord og trykk Enter.
- 5. Sveip Edit-knappen (Rediger) til høyre for å slå temperaturdisplayet for sekundær overvåkningssonde på.

## <span id="page-15-0"></span>**5 Produktspesifikasjoner**

### **5.1 Driftsstandarder**

Disse enhetene er designet til å betjenes under følgende miljøbetingelser:

- ♦ Kun innendørsbruk
- ♦ Høyde over havet (maksimum): 2000 m
- ♦ Omgivelsestemperaturområde: 15 °C til 35 °C
- ♦ Relativ luftfuktighet (maksimum for omgivelsestemperatur): 80 % for temperaturer opp til 31 °C, reduserer lineært til 45 % ved 35 °C
- ♦ Temperaturkontrollområde: 20 °C til 24 °C
- ♦ Overspenningskategori: II
- ♦ Forurensningsgrad: 2
- ♦ Lydtrykksnivået er mindre enn 70 dB(A) under normal drift
- ♦ RF-utslipp: Gruppe 1 Klasse A
- ♦ EMC-miljø: Grunnleggende

### *Merknader*

- Strømforbruksspesifikasjoner inkluderer internt drevet Pro Line-agitator drevet av Pro Line-inkubatoren gjennom en 24 V strømkabel (DC) – kun PC2200-Pro og PC3200-Pro.
- Strømforbruk målt i watt.

#### **Tabell 4. Elektriske spesifikasjoner**

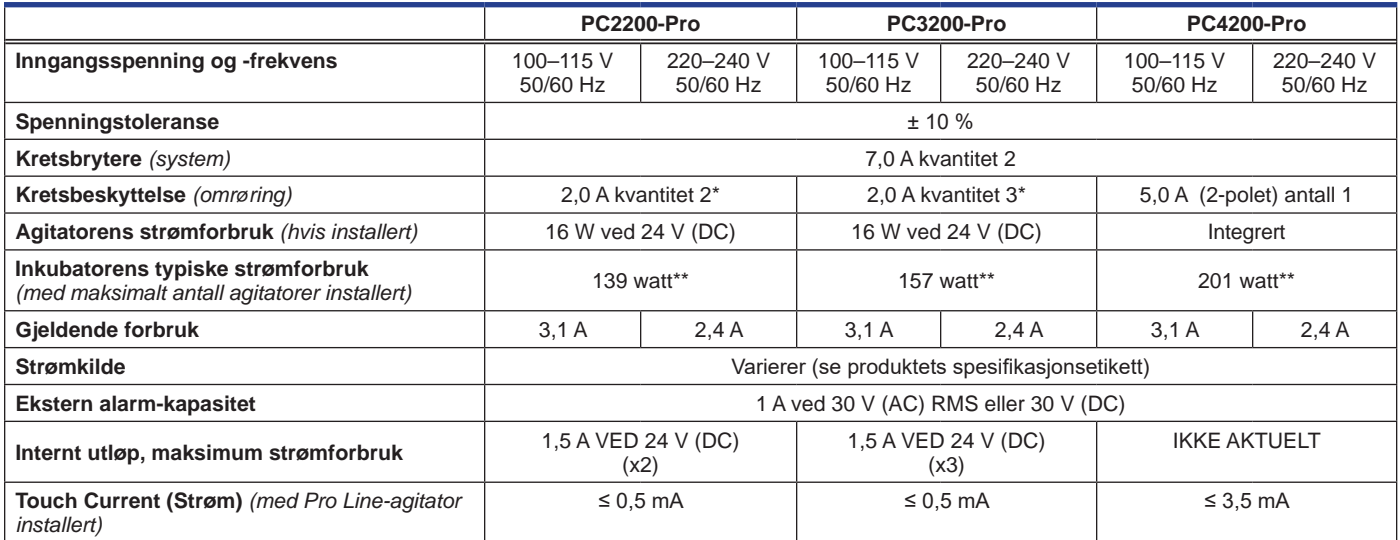

*\* = 2,0 A sikring:* 

*\*\* = 22 °C i 20 °C statiske driftsomgivelser*

#### **VARSEL**

- Grensesnittet på den eksterne alarmens overvåkningssystem er tiltenkt for tilkobling til sluttbrukerens sentralalarmsystem(er) som bruker normalt åpne eller normalt lukkede tørrkontakter.
- Hvis en ekstern strømforsyning som overskrider 30 V (RMS) eller 30 V (DC) er koblet til den eksterne alarmens overvåkningssystem, vil den eksterne alarmen ikke fungere korrekt, den kan bli skadet eller det kan resultere i personskade hos brukeren.

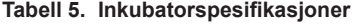

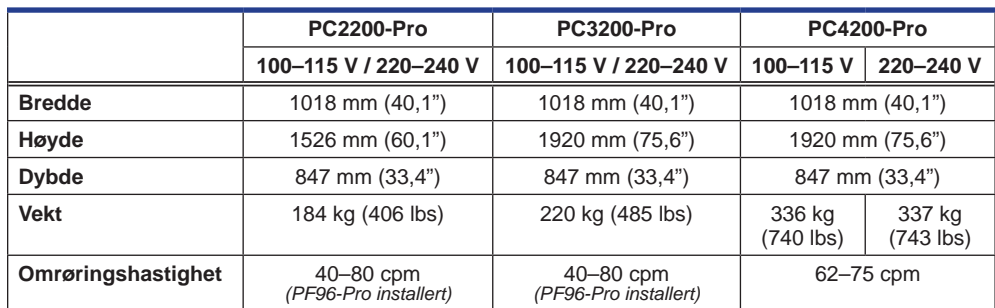

## <span id="page-16-0"></span>**6 Samsvar**

#### **6.1 Sikkerhetssamsvar**

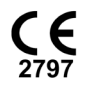

Denne enheten oppfyller kravene i direktiv 93/42/EØF om medisinske enheter.

Dette produktet er sertifisert til gjeldende UL 61010-1- og CSA 61010-1-standarder av en NRTL.

Dette produktet er IECEE CB Scheme-sertifisert og oppfyller nasjonale forskjeller for sikkerhetssertifisering til IEC 61010-1.

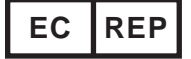

**EC** REP EU-autorisert representant som gir regulatorisk representasjon med de lokale autoritetene

#### **6.2 Miljøsamsvar**

 $\Omega$ Denne enheten er i samsvar med 2011/65/EU-direktivet med endringer 2015/863 for begrensning av farlige stoffer (RoHS).

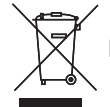

Denne enheten faller inn under anvendelsesområdet til direktiv 2012/19/EU, avfall fra elektrisk og elektronisk utstyr (WEEE).

Når du kasserer dette produktet i land berørt av dette direktivet:

- ♦ Ikke kasser dette produktet som usortert offentlig avfall.
- ♦ Samle inn dette produktet separat.
- ♦ Bruk innsamlings- og retursystemer tilgjengelige lokalt.

Kontakt din lokale distributør for mer informasjon om retur, gjenoppretting eller gjenvinning av dette produktet.

#### **6.3 Elektromagnetisk samsvar**

Helmer Scientific-inkubatorer møter de gjeldende kravene IEC60601-1-2 og EN55011 og er tiltenkt bruk i det elektromagnetiske miljøet som er spesifisert i 5.1 Driftsstandarder. Kunden eller brukeren av disse enhetene må sikre at de brukes i et slikt miljø.

Denne enheten er i samsvar med FCC-godkjenningen for utstrålte og ledede utslipp til CFR47, del 15; Klasse A-nivåer

#### **Elektromagnetiske utslipp**

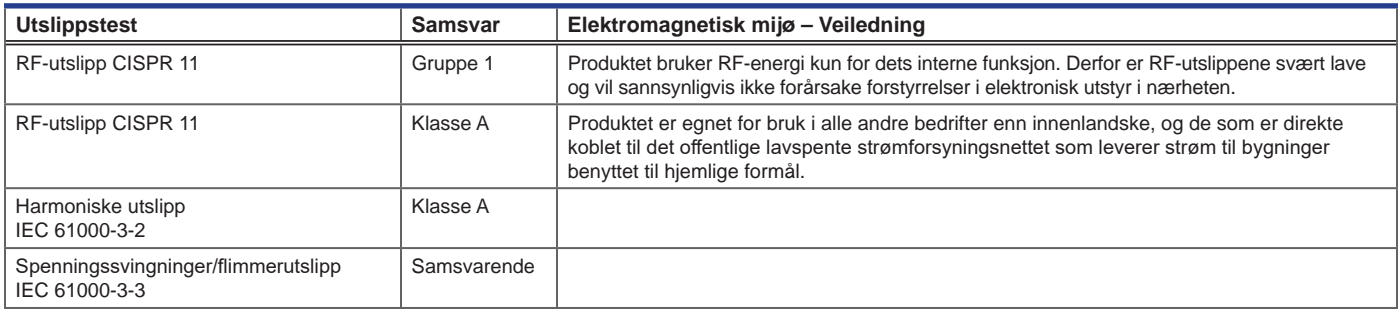

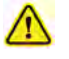

- Produktet skal ikke brukes sammen med annet utstyr. Hvis tilstøtende bruk er nødvendig, må produktet observeres for å bekrefte normal drift i konfigurasjonen det skal brukes i.
- Bruk av annet tilbehør enn det som er spesifisert for produktet av Helmer, anbefales ikke. De kan føre til økte utslipp eller redusert immunitet for enheten.

#### **Elektromagnetisk immunitet**

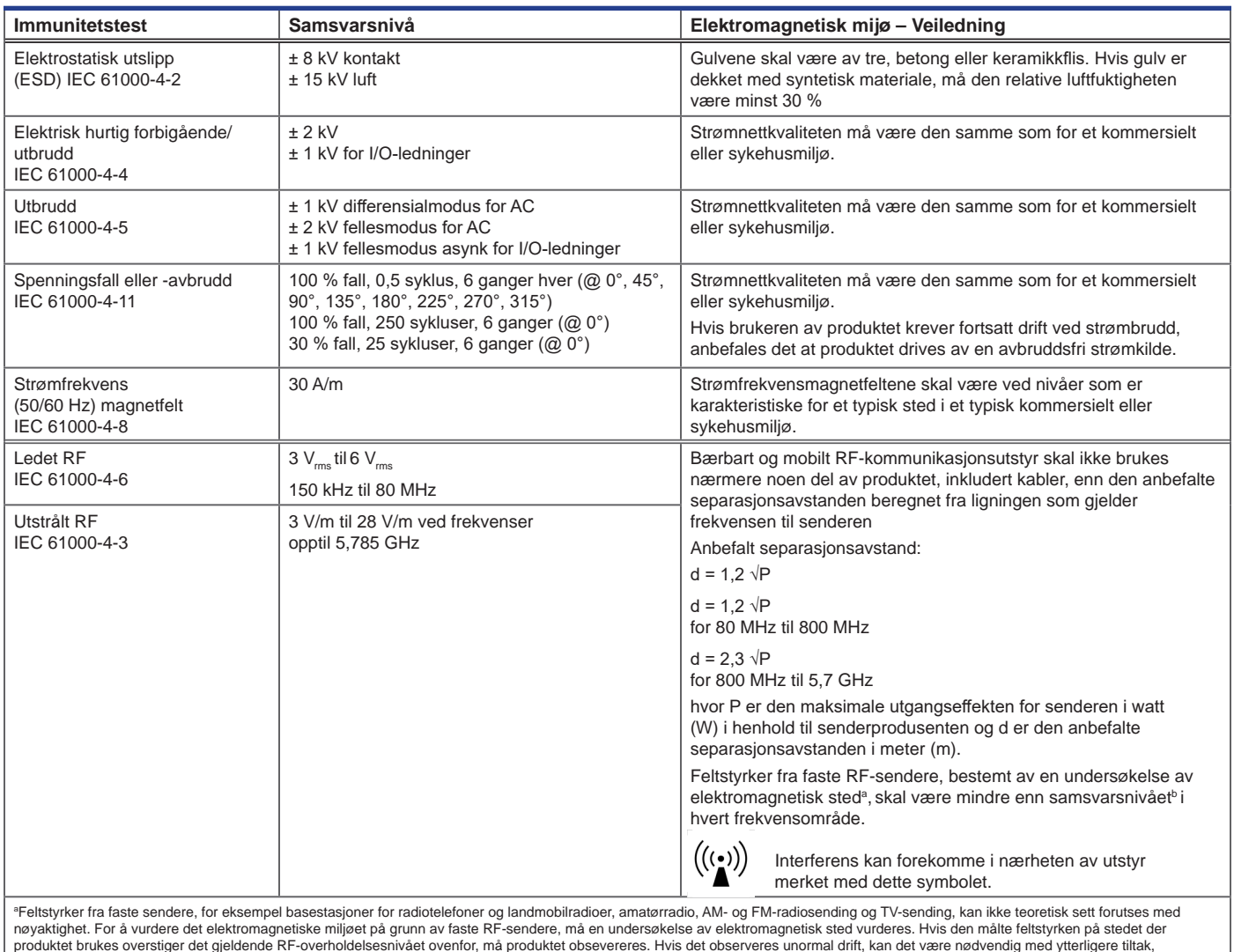

for eksempel å reorientere eller flytte produktet.

b Over frekvensområdet 150 kHz til 80 MHz skal feltstyrkene være mindre enn 3 V/m.

#### *Merknader*

- 
- ∙ Ved 80 MHz og 800 MHz gjelder det høyere frekvensområdet<br>∙ Disse anvisningene gjelder kanskje ikke i alle situasjoner. Elektromagnetisk forplantning påvirkes av absorpsjon og refleksjon fra strukturer, gjenstander,

#### **Anbefalte separasjonsavstander**

Dette produktet er beregnet for bruk i et elektromagnetisk miljø der utstrålte RF-forstyrrelser kontrolleres. Kunden eller brukeren av produktet kan bidra til å forhindre elektromagnetisk forstyrrelse ved å opprettholde en minimumsavstand mellom bærbart og mobilt RF-kommunikasjonsutstyr (sendere) og produktet – i samsvar med den maksimale utgangseffekten og frekvensen til kommunikasjonsutstyret – som anbefalt i den følgende tabellen.

#### **Helmer Scientific Pro Line-blodplateinkubator Bruksanvisning**

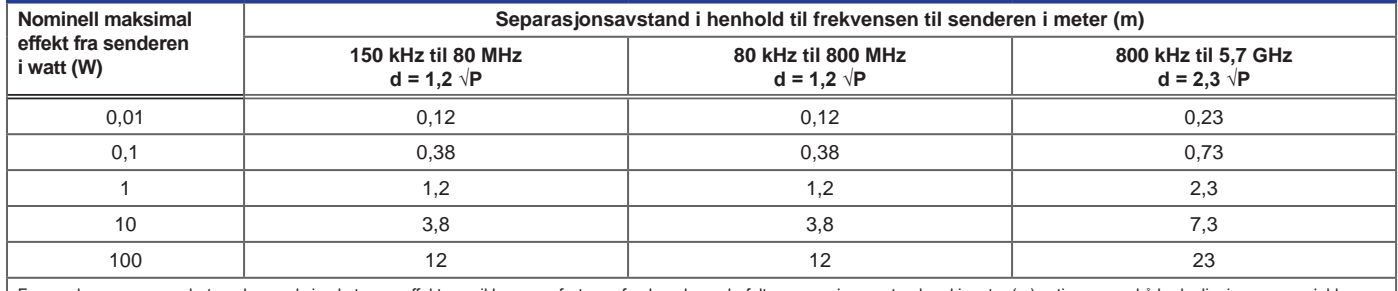

For sendere som er vurdert med en maksimal utgangseffekt som ikke er oppført ovenfor, kan den anbefalte separasjonsavstanden d i meter (m) estimeres ved å bruke ligningen som gjelder<br>frekvensen til senderen, der P er den m

ѾMe**rknader**<br>• Ved 80 MHz og 800 MHz gjelder det høyere frekvensområdet<br>• Disse anvisningene gjelder kanskje ikke i alle situasjoner. Elektromagnetisk forplantning påvirkes av absorpsjon og refleksjon fra strukturer, gjen

## <span id="page-19-0"></span>**Vedlegg A: i.Center® Plus, aktive alarmer**

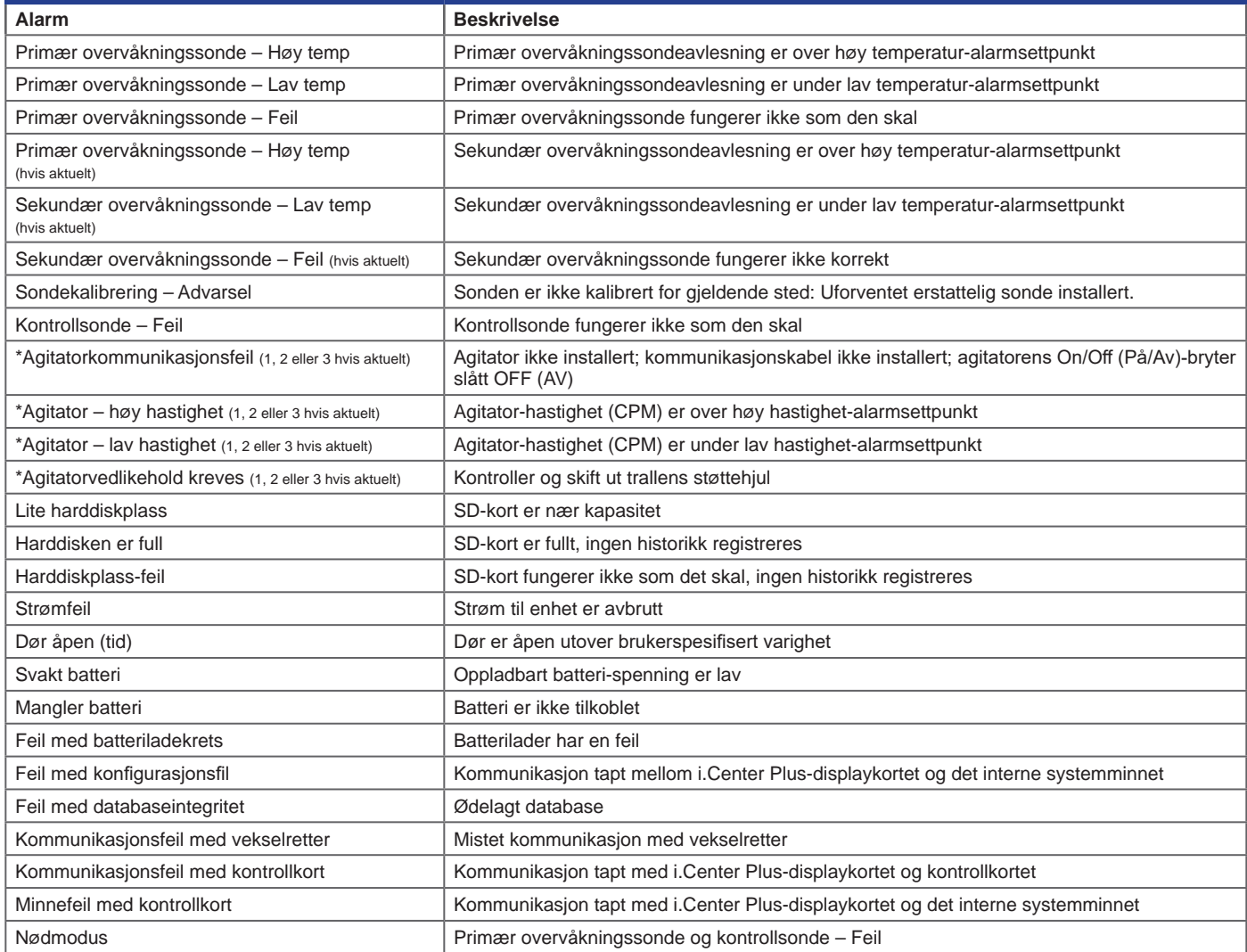

*\* Når de vises vil agitatoralarmmeldingene referere til den spesifikke agitatorplasseringen i inkubatoren (posisjon 1, 2 eller 3) i PC2200-Pro- og PC3200-Pro-enheter.*

# <span id="page-20-0"></span>**Vedlegg B: i.Center® Plus-ikoner**

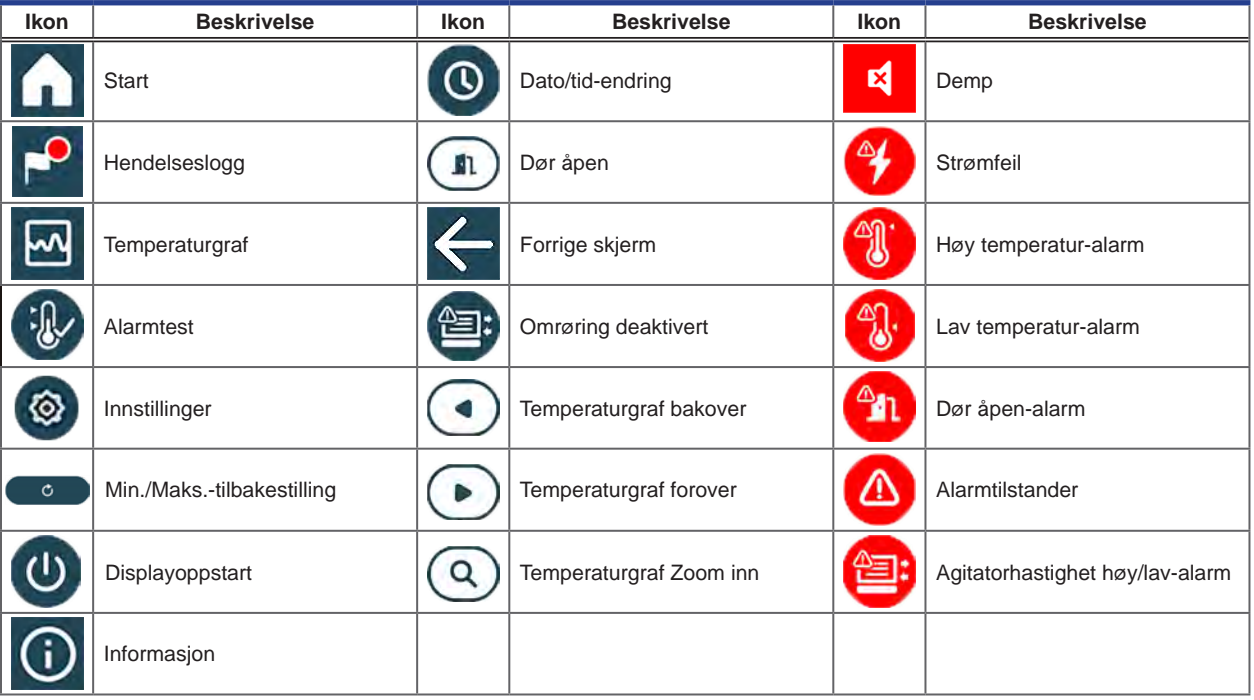